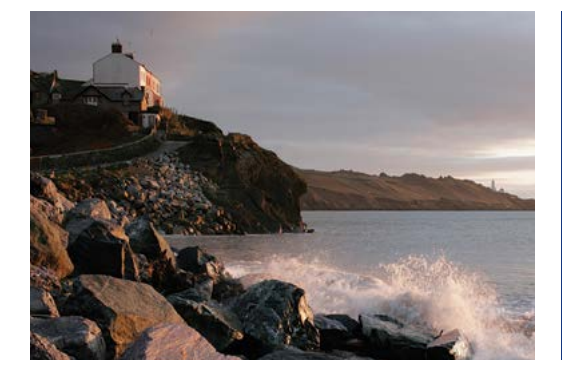

## Accepting your awards online

## Quick tip

You can accept awards granted to you through your equity plan on Benefits OnLine® at **www.benefits.ml.com.**

To get started, log in and select **Accept Now** from the Action Center on the **My Accounts** page or follow the path below. When you do, the screens will guide you through the simple three-step process for accepting awards.

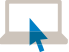

**2**

**Equity Plan > Grant Information > Pending Acceptance**

## **1 Select a Grant**

**Review Grant** 

click **Continue**.

the icon next to that document.

The Pending Acceptance screen will show any awards that have not been accepted. Select the award you want to accept and then click **Continue**. (You can accept only one grant at a time.)

Review the grant award document(s) associated with your award. This is a required step. To view a document, click

Then choose to **Accept** (or **Reject**) your award. Then

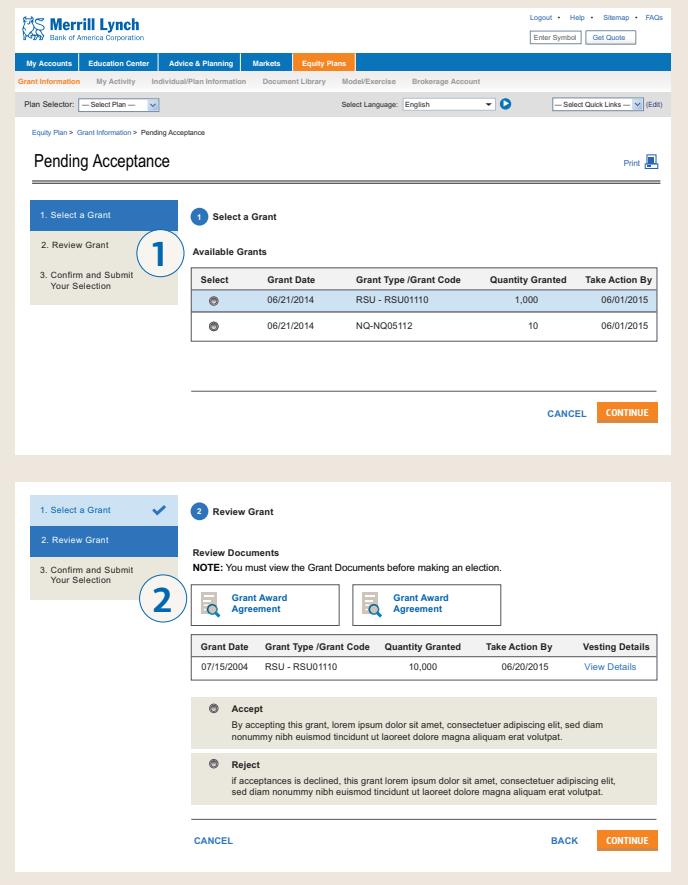

*Continued on back*

Merrill Lynch makes available products and services offered by Merrill Lynch, Pierce, Fenner & Smith Incorporated (MLPF&S) and other subsidiaries of Bank of America Corporation (BofA Corp.). MLPF&S is a registered broker-dealer, member SIPC and a wholly owned subsidiary of BofA Corp. Investment products:

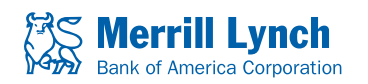

Are Not FDIC Insured | Are Not Bank Guaranteed | May Lose Value

## **3 Confirm and Submit Your Selection**

To confirm your action, you will be required to enter your Benefits OnLine password. Then click **Submit**. A confirmation of your action will then be displayed.

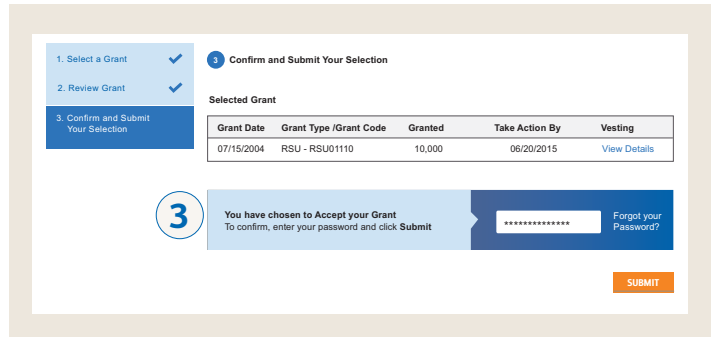

*The screen shots shown here are intended to illustrate the functionality and services available to participants on Benefits OnLine. They are not meant as exact representations of the screens available through your plan.* 

Unless otherwise noted, all trademarks and registered trademarks are the property of Bank of America Corporation. © 2014 Bank of America Corporation. All rights reserved. | AR3K8NGV | 20143089-1 | 12/2014 | ADA